Dieses Dokument enthält wichtige Informationen über die IWOXX ComTrace Hard- und Software, sowie deren Installation und Einrichtung. Bitte lesen Sie die Informationen in dieser Anleitung vor dem Einsatz von ComTrace aufmerksam durch.

# **ComTrace**

Bedienungsanleitung

IWOXX Software Development

Ausgabestand: Februar 2017

Herausgeber:

IWOXX Software Development Dieter Wöllner Ehrenpreisstraße 35 86899 Landsberg am Lech Bavaria/Germany Fon +49 (0) 81 91 / 97 34 41 3 Fax: +49 (0) 81 91 / 97 34 41 4 Internet: http://www.iwoxx.de Email[: mailto:info@iwoxx.de](mailto:info@iwoxx.de)

# **1 Inhaltsverzeichnis**

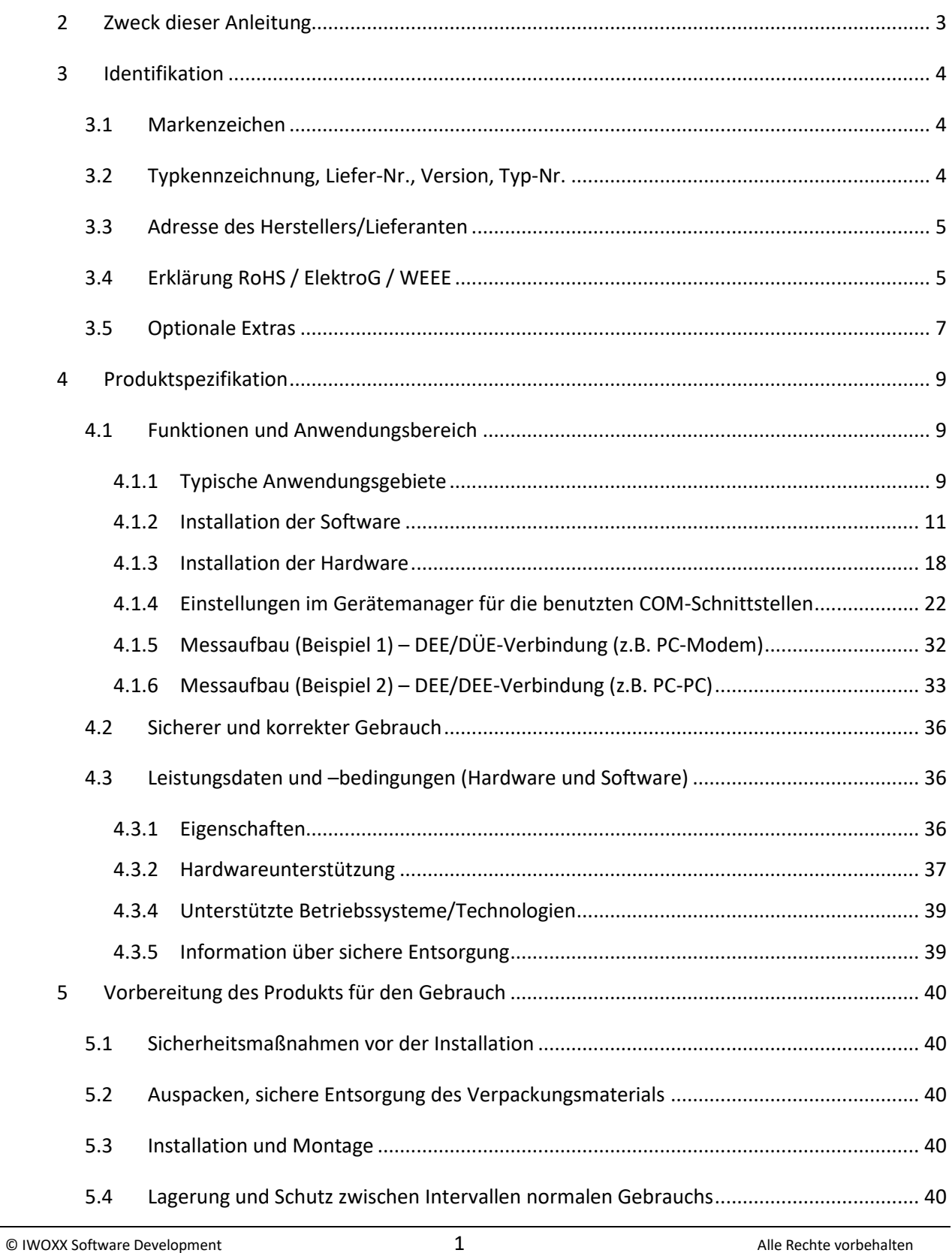

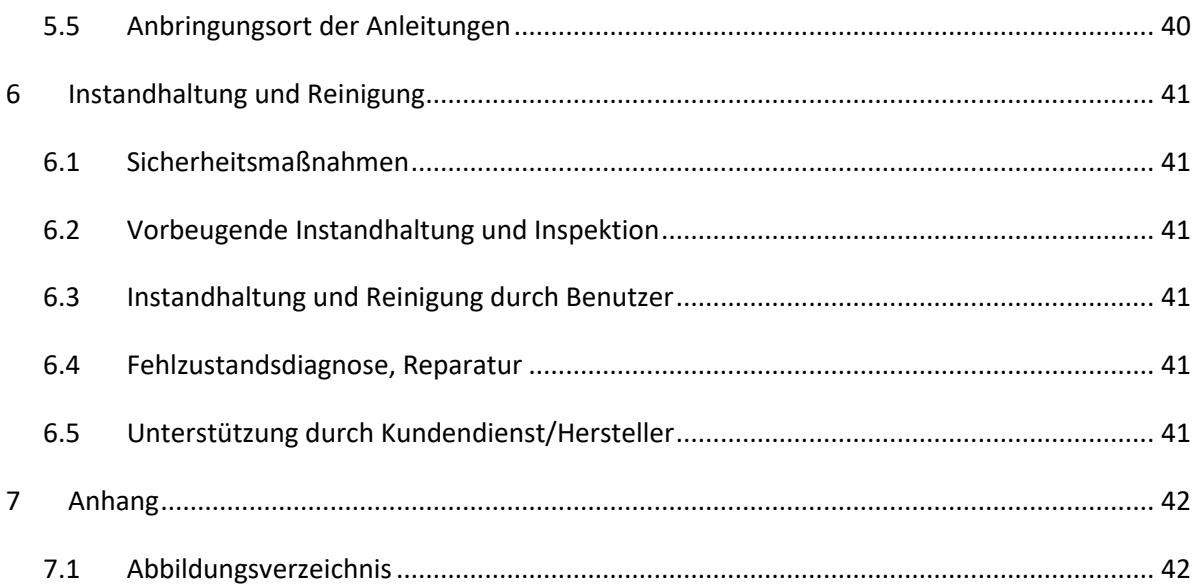

# <span id="page-4-0"></span>**2 Zweck dieser Anleitung**

Dieses Dokument soll Ihnen helfen, die Installation und Vorbereitung der gelieferten Hardware korrekt durchzuführen, um entsprechend einwandfreie Messergebnisse zu erhalten.

Die in einem ComTrace-Paket enthaltenen Hardware-Komponenten werden ebenso beschrieben wie zusätzlich lieferbare PC-/Notebook-Steckkarten. Diese optionalen Steckkarten ermöglichen Ihnen die Ausstattung Ihres PC oder Notebook mit den beiden für IWOXX ComTrace for Windows benötigten Standard-COM-Ports.

# <span id="page-5-0"></span>**3 Identifikation**

# <span id="page-5-1"></span>**3.1 Markenzeichen**

- Microsoft, MSN und Windows Vista sind Marken der Microsoft-Unternehmensgruppe.
- Windows ist ein eingetragenes Warenzeichen der Microsoft Corporation in den Vereinigten Staaten und anderen Ländern.

# <span id="page-5-2"></span>**3.2 Typkennzeichnung, Liefer-Nr., Version, Typ-Nr.**

<span id="page-5-3"></span>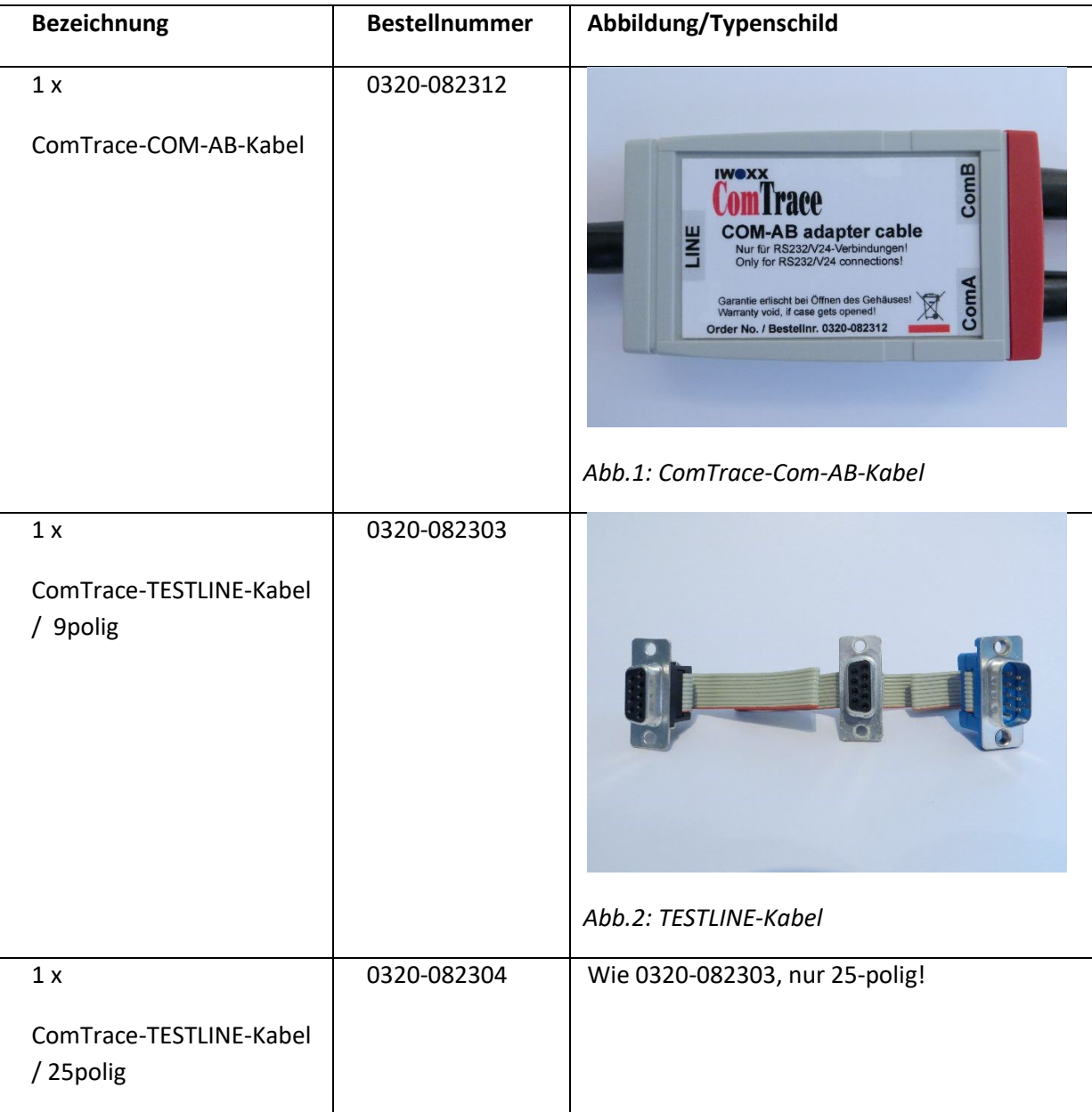

#### <span id="page-5-4"></span>© IWOXX Software Development 4 Alle Rechte vorbehalten

<span id="page-6-2"></span>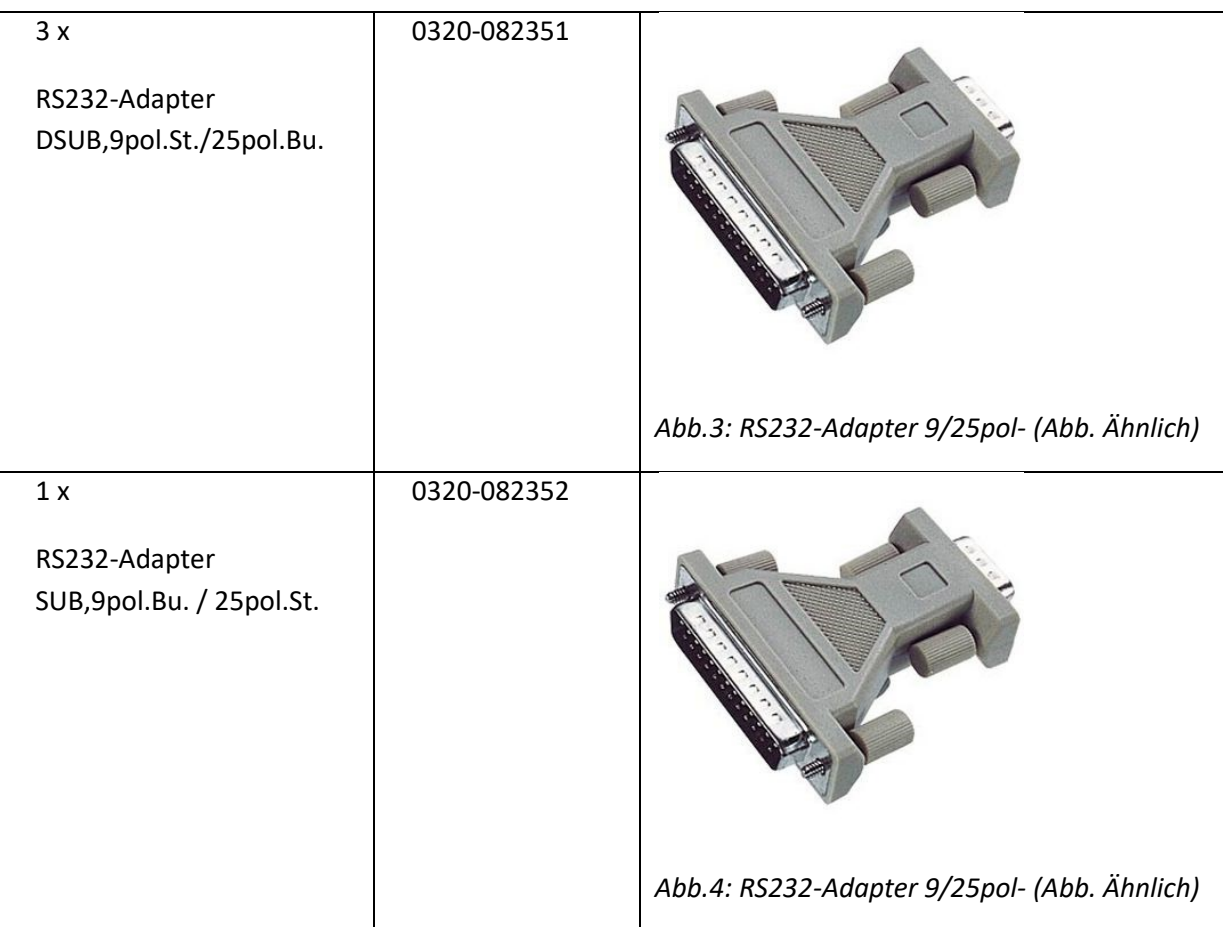

# <span id="page-6-0"></span>**3.3 Adresse des Herstellers/Lieferanten**

<span id="page-6-3"></span>IWOXX Software Development Dieter Wöllner Ehrenpreisstrasse 35 86899 Landsberg am Lech Bavaria/Germany Fon +49 (0) 81 91 / 97 34 41 3 Fax: +49 (0) 81 91 / 97 34 41 4 Internet[: http://www.iwoxx.de](http://www.iwoxx.de/) Email[: info@iwoxx.de](mailto:info@iwoxx.de)

# <span id="page-6-1"></span>**3.4 Erklärung RoHS / ElektroG / WEEE**

Erklärung zur Umsetzung der Richtlinie 2011/65/EU (RoHS) vom 8. Juni 2011 und des Elektro- und Elektronikgerätegesetzes (ElektroG) vom 16. März 2005 sowie der Waste Electrical and Electronic Equipment (WEEE) 2002/96/EC vom 27. Januar 2003

ElektroG: Ausfertigungsdatum 16. März 2005

© IWOXX Software Development 5 Alle Rechte vorbehalten

"Elektro- und Elektronikgerätegesetz vom 16. März 2005 (BGBl. I S. 762), das zuletzt durch Artikel 3 des Gesetzes vom 24. Februar 2012 (BGBl. I S. 212) geändert worden ist"

WEEE: in Kraft getreten am 01. Juni 2006

IWOXX Produkte enthalten nach unserer Kenntnis keine Stoffe in Konzentrationen, Zubereitungen oder Anwendungen, deren Inverkehrbringen entsprechend den geltenden Anforderungen der europäischen Richtlinie 2011/65/EU (RoHS) vom 08.06.2011 und dem deutschen Elektro- und Elektronikgerätegesetz (ElektroG) vom 24.02.2012 verboten ist. Des Weiteren enthalten IWOXX Produkte auch keine chromatierten Beschichtungen mit Chrom (VI) in der Oberfläche.

Die unter 3.2 aufgelisteten IWOXX Produkte sind Bauteile ohne eigenständige Funktion und unterliegen damit nicht RoHS / ElektroG / WEEE. Dazu gehören Kabel und Leitungen, konfektionierte Kabel und Leitungen, Verschraubungen, Schutzschlauchsysteme, Steckverbinder und Adapter.

# <span id="page-8-0"></span>**3.5 Optionale Extras**

Für die folgenden Produkte gilt die Erklärung "3.4 Erklärung RoHS / ElektroG / WEEE" nicht. Diese Produkte sind Produkte anderer Hersteller. Diese enthalten eine eigene herstellerspezifische Erklärung zu den vorgenannten Eigenschaften.

<span id="page-8-2"></span><span id="page-8-1"></span>![](_page_8_Picture_83.jpeg)

<span id="page-9-2"></span><span id="page-9-1"></span><span id="page-9-0"></span>![](_page_9_Picture_47.jpeg)

# <span id="page-10-0"></span>**4 Produktspezifikation**

# <span id="page-10-1"></span>**4.1 Funktionen und Anwendungsbereich**

Die mit dem IWOXX ComTrace for Windows Standardpaket gelieferten Kabel und Adapter sind dazu bestimmt, in einer seriellen Schnittstellen–Umgebung nach RS232/V24 (Spannungspegel typisch -15…-3 Volt und +3… +15 Volt) eingesetzt zu werden. Dazu sind diese mit den für diesen Typ Schnittstelle üblichen Sub-D-Steckern und –Buchsen in 9 und 25 poliger Ausführung ausgestattet.

![](_page_10_Picture_5.jpeg)

# **HINWEIS:**

**Um diese Zubehörteile ordnungsgemäß einsetzen zu können, benötigen Sie an Ihrem PC oder Notebook 2 Standard-COM-Ports.**

Nach Installation und Konfiguration, wie in den weiteren Kapiteln beschrieben, können die Daten von "ComTrace" zu Analyse- und Diagnosezwecken aufgezeichnet und wiedergegeben werden.

# <span id="page-10-2"></span>**4.1.1 Typische Anwendungsgebiete**

## *4.1.1.1 Suche physikalischer Fehler*

- Leitungsunterbrechungen
- Defekte Stecker
- Defekte Schnittstellen

#### *4.1.1.2 Suche logische Fehler*

- Verdrahtungsfehler
- Falsche Schnittstellen-Parameter (Baudrate, Start- & Stop-Bits, Datenbits, Parity)
- Protokoll-Fehler

#### *4.1.1.3 Suche bestimmter Ereignisse*

- Datenmuster (n Bytes)
- Signalverläufe (High und Low)
- Fehler (Line, Parity, Framing)
- Kombinationen daraus
- Inaktivität im definierten Zeitraum

# *4.1.1.4 Überwachung*

- Fehlerzählung
- Datenvolumen (Sende- und Empfangsdaten)
- Reaktion per benutzerdefiniertem, externen Programm und Parameter mittels "Alerter"

# *4.1.1.5 Melder (per Trigger)*

Akustisch (Alerter, Sound-Datei wählbar)

<sup>©</sup> IWOXX Software Development 9 Alle Rechte vorbehalten

Benutzerdefiniertes, externes Meldeprogramm (Email, SMS, Fax versenden) und Parameter

#### <span id="page-12-0"></span>**4.1.2 Installation der Software**

Stellen Sie sicher, dass Sie die "Software-Lizenzvereinbarung" zur Nutzung dieser Software akzeptieren. Sollte dies nicht der Fall sein, schicken Sie das komplette Paket mit ungeöffnetem CD/DVD-Cover an IWOXX zurück!

Die folgenden Abschnitte zeigen Ihnen den Installationsprozess Schritt für Schritt!

- 1. Laden Sie die CDROM und warten Sie, bis das "CD Installer"-Fensterfenster erscheint. Wählen Sie "Software installieren"! Wenn Sie die "Autostart"- Funktion auf Ihrem System deaktiviert haben, öffnen Sie bitte die CDROM mit dem Microsoft Explorer und starten Sie "setup.exe".
- 2. Wählen Sie die gewünschte Installations- und Anwendungssprache und drücken Sie <OK>:

![](_page_12_Picture_99.jpeg)

*Abb.6.a: Dialog zur Sprachauswahl*

<span id="page-12-1"></span>3. Der folgende Start-Installationsdialog erscheint. Klicken Sie auf <Weiter>:

<span id="page-12-2"></span>![](_page_12_Picture_10.jpeg)

*Abb.6b: Dialog zur Start der Installationsprozedur*

4. Akzeptieren Sie die Software-Lizenzvereinbarung und drücken Sie dann <Weiter>. Wenn Sie damit nicht einverstanden sind, dürfen Sie die Anwendung nicht installieren und nutzen:

![](_page_13_Picture_35.jpeg)

<span id="page-13-0"></span>*Abb.6.c: Dialog zur Lizenzvereinbarung*

5. Der nächste Dialog zeigt Ihnen die Readme-Datei mit wichtigen Informationen über die Installation und/oder Fakten, die wichtig sind oder nicht mehr im Handbuch abgedruckt werden konnten! Klicken Sie auf "Weiter >", wenn Sie mit dem Lesen fertig sind:

![](_page_14_Picture_47.jpeg)

<span id="page-14-0"></span>*Abb.6.d: Dialog zur Anzeige der README-Datei*

6. Wählen Sie nun den gewünschten Ordner, in den die Anwendung installiert werden soll! Klicken Sie auf "Weiter >":

![](_page_15_Picture_38.jpeg)

*Abb.6.e: Dialog zur Auswahl des Installationsverzeichnisses*

<span id="page-15-0"></span>7. Wählen Sie nun den gewünschten Namen des Start-Ordners und klicken Sie auf "Weiter >":

![](_page_15_Picture_39.jpeg)

<span id="page-15-1"></span>*Abb.6.f: Dialog zur Auswahl des Startmenü-Ordners*

8. Hier können Sie angeben, ob Sie ein Symbol auf dem Desktop und/oder in der Schnellstartleiste erzeugen lassen möchten. Klicken Sie auf "Weiter >", wenn Sie bereit sind:

![](_page_16_Picture_52.jpeg)

*Abb.6.g: Dialog zur Auswahl zusätzlicher Aufgaben*

<span id="page-16-0"></span>9. In diesem Dialog können Sie alle Angaben für die Installation nochmals überprüfen. Wenn Sie erneut Änderungen vornehmen wollen, benutzen Sie den "< Zurück" Knopf, um jeweils einen Schritt zurück zu den vorherigen Dialogen zu gelangen. Klicken Sie auf "Installieren", wenn Sie bereit sind (Die Installation beginnt!!!):

![](_page_17_Picture_46.jpeg)

*Abb.6.h: Dialog zur Durchführung der Installation*

<span id="page-17-0"></span>10. Die Installation aller erforderlichen Dateien läuft nun...:

![](_page_17_Picture_47.jpeg)

<span id="page-17-1"></span>*Abb.6.i: Dialog zum Installationsfortschritt*

11. Die Installation ist abgeschlossen. Wählen Sie, ob Sie ComTrace nun starten wollen! Klicken Sie auf "Fertigstellen", wenn Sie bereit sind:

![](_page_18_Picture_3.jpeg)

*Abb.6.j: Dialog zum Abschluss der Installation*

<span id="page-18-0"></span>**\*\*\*GLÜCKWUNSCH: Sie haben IWOXX ComTrace erfolgreich installiert! \*\*\***

#### <span id="page-19-0"></span>**4.1.3 Installation der Hardware**

# *4.1.3.1 Prinzipieller Messaufbau - Übersichtsbild*

![](_page_19_Figure_4.jpeg)

*Abb.7.a: Prinzipieller Messaufbau*

#### <span id="page-19-1"></span>*4.1.3.2 Messaufbau Schritt-für-Schritt*

Das "ComTrace-COM-AB-Adapterkabel (kleines Gehäuse mit 3 Anschlussleitung) wird über 2 Leitungen (ComA und ComB) mit 2 Standard-COM-Ports/-Schnittstellen des PCs verbunden. Falls nötig, können die beigefügten 9-25-RS232-Adapter verwendet werden. Die verbleibende Anschlussleitung "Testline" wird mit der mittleren Anschlussmöglichkeit des Testline-Adapter-Kabels verbunden. Auch hier kann bei Bedarf ein Adapter eingesetzt werden.

![](_page_19_Picture_8.jpeg)

*Abb.7.b: ComTrace-COM-AB-Adapterkabel*

<span id="page-19-2"></span>© IWOXX Software Development 18 Alle Rechte vorbehalten

In dieser Abbildung sehen Sie einen typischen PC ausgestattet mit 2 Standard-COM-Ports (RS232- Schnittstellen). Die Belegung der Ports mit "Com1" und "Com2" ist beispielhaft.

![](_page_20_Picture_3.jpeg)

*Abb.7.c: PC mit 2 Standard-COM-Ports*

Schließen Sie nun das erste Kabel mit der Bezeichnung "ComA" auf dem Gehäuse des "ComAB-Adapterkabels" an den ersten freien COM-Port an. Hier im Beispiel "Com1".

<span id="page-20-1"></span><span id="page-20-0"></span>![](_page_20_Picture_6.jpeg)

*Abb.7.d: Anschluss ComA-Leitung an erste COM-Schnittstelle*

Nun verbinden Sie das zweite Kabel mit der Bezeichnung "ComB" auf dem Gehäuse des "ComAB-Adapterkabels" an den zweiten freien COM-Port an. Hier im Beispiel "Com2".

![](_page_21_Picture_3.jpeg)

*Abb.7.e: Anschluss ComB-Leitung an zweite COM-Schnittstelle*

Als vorletzten Schritt schließen Sie nun das verbleibende Kabel mit der Bezeichnung "LINE" auf dem Gehäuse des "ComAB"-Adapterkabels an den mittleren freien Sub-D-Stecker des "Testline"-Kabels (hier als Beispiel die 9-polige Variante) an. Wenn Sie das 25-polige "Testline"-Kabel verwenden möchten, nutzen Sie bitte zur Adaptierung 9 auf 25-polig die mitgelieferten Adapter D-SUB 9/25.

<span id="page-21-1"></span><span id="page-21-0"></span>![](_page_21_Picture_6.jpeg)

*Abb.7.f: Anschluss LINE-Leitung an TESTLINE-Kabel*

Damit "ComTrace" weiß, mit welchen Schnittstellen Sie arbeiten möchten, können Sie dies im Programm einstellen. Normalerweise ist der rechts abgebildete Dialog im Programm sichtbar. Wenn nicht, klicken Sie in ComTrace im Hauptmenü den Menüpunkt "Fenster" und dort den Menüpunkt "COM Einstellungen/Live-Port-Anzeige"

![](_page_22_Picture_118.jpeg)

<span id="page-22-0"></span>*Abb.7.g: Menü zur Anzeige des COM-Einstellungsfensters in ComTrace*

![](_page_22_Picture_119.jpeg)

<span id="page-22-1"></span>*Abb.7.h: Auswahl der COM-Ports und - Parameter in ComTrace*

Die beiden noch offenen Enden des TESTLINE-Adapterkabels werden nun in die zu überprüfende RS232/V24-Verbindung eingefügt. Beachten Sie dazu auch die folgenden Anschlussbeispiele.

Der Testaufbau ist damit komplett. Die Daten der zu überprüfenden Verbindung werden nun durch den ComTrace AB-Adapter auf die entsprechenden Daten- und Steuerleitungen der beiden PC- /Notebook-COM-Ports verteilt, damit die Anwendungssoftware alle erforderlichen Leitungen aufzeichnen kann.

Für weitere Information zur Installation der optional als Zubehör erhältlichen RS232-PC-Erweiterungskarten lesen Sie die folgenden Kapitel aufmerksam durch. Insbesondere die Gerätemanager-Einstellungen sind für ein einwandfreies Messergebnis sehr wichtig.

Für weitere Informationen zur Anwendungssoftware "IWOXX ComTrace for Windows" nutzen Sie bitte immer die zur Anwendung gelieferte Online-Hilfe, die auf die versionsspezifischen Eigenschaften eingeht.

![](_page_23_Picture_546.jpeg)

## *4.1.3.3 RS232-Pin-Bezeichnungen*

U = Unit cover

#### <span id="page-23-0"></span>**4.1.4 Einstellungen im Gerätemanager für die benutzten COM-Schnittstellen**

#### *4.1.4.1 Generelle Einstellungen – Tabelle*

Im Gerätemanager – Anschlüsse (COM und LPT) die Eigenschaften des entsprechenden COM-Ports öffnen und unter "Erweitert" die Einstellungen entsprechend der Tabelle einstellen:

![](_page_23_Picture_547.jpeg)

Über Start-Arbeitsplatz-Eigenschaften öffnen Sie die

Dort unter dem Reiter "Hardware" finden Sie den Knopf

#### *4.1.4.2 Windows XP*

![](_page_24_Picture_3.jpeg)

**ACHTUNG:** Die folgenden Einstellungen sind für den ordnungsgemäßen Betrieb von ComTrace unbedingt erforderlich. Ansonsten bekommen Sie falsche Zeitangaben für die Messpunkte, weil Windows bis zu 16 Zeichen zwischenspeichert, bevor ein Dateninterrupt ausgelöst wird! Nachdem Sie die Einstellungen vorgenommen haben, führen Sie bitte einen Restart Ihres Systems durch! Achten Sie bitte darauf BEIDE COM PORTS einzustellen, die für ComTrace verwendet werden sollen.

"Gerätemanager".

Einstellungen des Arbeitsplatzes.

<span id="page-24-0"></span>![](_page_24_Picture_5.jpeg)

*Abb.8.a: Aufruf der Eigenschaften des Arbeitsplatzes*

![](_page_25_Picture_29.jpeg)

<span id="page-25-0"></span>*Abb.8.b: Aufruf des Gerätemanagers*

Öffnen Sie den Gerätemanager von Windows! Suchen Sie die Sektion "Anschlüsse (COM&LPT)":

![](_page_25_Picture_30.jpeg)

© IWOXX Software Development 24 Alle Rechte vorbehalten

<span id="page-26-0"></span>*Abb.8.c: Gerätemanager – Anschlüsse (COM und LPT)*

In dieser Sektion finden Sie alle im System verfügbaren COM-Ports. Je nachdem, welche COM-Port-Produkte Sie erworben haben, können Sie dort wieder die Eigenschaften des COM-Ports über rechte Maustaste-Eigenschaften aufrufen.

![](_page_26_Picture_80.jpeg)

<span id="page-26-1"></span>*Abb.8.d: COM-Port-Anschlusseinstellungen*

Unter dem Reiter "Anschlusseinstellungen" und dem Knopf "Erweitert..." finden Sie nun abhängig von der verwendeten Hardware folgende Beispielhafte Fenster.

![](_page_26_Picture_81.jpeg)

<span id="page-26-2"></span>*Abb.8.e: FIFO-Puffer-Einstellungen (Beispiel 1)*

Beispiel 1: SILICOM SRS (1 Port) oder S2S PCMCIA-Karte (2 Port)

Bitte setzen Sie den COM-Port UART FIFO Empfängerpuffer der zwei für ComTrace verwendeten seriellen Schnittstellen auf "Niedrig(1)".

![](_page_27_Picture_92.jpeg)

<span id="page-27-0"></span>*Abb.8.f: FIFO-Puffer-Einstellungen (Beispiel 2)*

#### *4.1.4.3 Windows 7 bis 10 (32/64 bit)*

![](_page_27_Picture_5.jpeg)

**ACHTUNG:** Die folgenden Einstellungen sind für den ordnungsgemäßen Betrieb von ComTrace unbedingt erforderlich. Ansonsten bekommen Sie falsche Zeitangaben für die Messpunkte, weil Windows bis zu 16 Zeichen zwischenspeichert, bevor ein Dateninterrupt ausgelöst wird! Nachdem Sie die Einstellungen vorgenommen haben, führen Sie bitte einen Restart Ihres Systems durch!

#### **Methode 1:**

Geben Sie unter Windows Start bei der Suche einfach das Wort "Gerätemanager" ein. Der Gerätemanager sollte nun als Ergebnis gelistet werden und kann einfach angeklickt werden.

![](_page_28_Figure_2.jpeg)

<span id="page-28-0"></span>*Abb.8.g: Aufruf der Computer-Eigenschaften unter Windows 7-10 (hier Windows 10)*

#### **Methode 2:**

Über Start-Computer-Eigenschaften öffnen Sie die Einstellungen des Computers. Dort finden Sie den Punkt "Gerätemanager".

<span id="page-29-0"></span>![](_page_29_Picture_2.jpeg)

*Abb.8.h: Aufruf der Computer-Eigenschaften unter Windows 7*

#### Öffnen Sie den Gerätemanager von Windows!

<span id="page-30-0"></span>![](_page_30_Picture_3.jpeg)

*Abb.8.i: Aufruf des Gerätemanagers unter Windows 7*

Suchen Sie die Sektion "Anschlüsse (COM&LPT)":

in dieser Sektion finden Sie alle im System verfügbaren COM-Ports. Je nachdem, welche COM-Port-Produkte Sie erworben haben, können Sie dort wieder die Eigenschaften des COM-Ports über rechte Maustaste-Eigenschaften aufrufen.

| ▣<br>$\equiv$<br>Geräte-Manager                          | $\overline{\mathbf{x}}$ |
|----------------------------------------------------------|-------------------------|
| Datei Aktion Ansicht ?                                   |                         |
| <b>内脏嗅时</b><br>$\vert$ ?<br> 開 <br>Œ                     |                         |
| WIN700518C                                               |                         |
| <b>B</b> Akkus                                           |                         |
| Anschlüsse (COM & LPT)                                   |                         |
| Communications Port (COM1)                               |                         |
| <b>Enhanced Communication Port (COM12)</b>               |                         |
| Enhanced Communication Port (COM13)                      |                         |
| The Intel(R) Active Management Technology - SOL (COM3)   |                         |
| Printer Port (LPT1)                                      |                         |
| Sierra Wireless Gobi 2000 HS-USB Diagnostics 9001 (COM6) |                         |
| Sierra Wireless Gobi 2000 HS-USB NMEA 9001 (COM7)        |                         |
| Audio-, Video- und Gamecontroller                        |                         |
| <b>Biometrische Geräte</b>                               |                         |
| Computer                                                 |                         |
| DVD/CD-ROM-Laufwerke                                     |                         |
| Grafikkarte                                              |                         |
| IDE ATA/ATAPI-Controller                                 |                         |
| <b>D</b> IEEE 1394 Bus-Hostcontroller                    |                         |
| Laufwerke                                                |                         |
| Mäuse und andere Zeigegeräte                             |                         |
| Mehrfachanschlussadapter (seriell)                       |                         |
| <b>Modems</b>                                            |                         |
| Monitore                                                 |                         |
| Netzwerkadapter                                          |                         |
| PCMCIA-Adapter                                           |                         |
| Prozessoren                                              |                         |
| D <sup>®</sup> Sicherheitsgeräte                         |                         |
|                                                          |                         |

<span id="page-31-0"></span>*Abb.8.j: Aufruf des Anschlüsse (COM & LPT) unter Windows 7*

Unter dem Reiter "FIFOs" finden Sie nun abhängig von der verwendeten Hardware folgende Beispielhafte Fenster.

#### **Beispiel: EXSYS EX-1352 PCMCIA Serial RS-232 2 Ports**

Bei Verwendung dieser Hardware stellen Sie bitte die Slider unter dem Reiter FIFOs wie folgt ein:

![](_page_32_Picture_52.jpeg)

<span id="page-32-0"></span>*Abb.8.k: FIFO-Puffer-Einstellungen unter Windows 7 (Beispiel )*

#### **Beispiel: EXSYS EX-1332HMV USB Serial RS-232 2 Ports**

![](_page_33_Picture_100.jpeg)

<span id="page-33-1"></span>*Abb.8.l: FIFO Puffer-Einstellungen unter Windows 10 (Beispiel)*

#### <span id="page-33-0"></span>**4.1.5 Messaufbau (Beispiel 1) – DEE/DÜE-Verbindung (z.B. PC-Modem)**

Dieses Beispiel zeigt, wie ComTrace in eine bestehende Verbindung zwischen einer Datenendeinrichtung (DEE; Englisch: "Data Terminal Equipment" = DTE) und einer "Datenübertragungseinrichtung" (DÜE; Englisch: "Data Communication Equipment" = DCE) bezeichnet wird.

Normalerweise sind diese Geräte über eine 1:1-Verbindung verkabelt! D.h. auf jeder Seite dieses Verbindungskabels ist die Sende- und Empfangsleitung auf dem gleichen Pin.

Damit sehen Sie die PC-Sender- und Empfänger-Daten, sowie die Steuerleitungen immer auf dem gleichen PIN, egal auf welcher Seite das ComTrace TESTLINE-Kabel eingefügt wurde!

Im folgenden Beispiel 1-A ist ComTrace auf der Seite des Modems (DÜE) in die Verbindung eingefügt.

© IWOXX Software Development 32 Alle Rechte vorbehalten

![](_page_34_Figure_2.jpeg)

*Abb.9.a: Messaufbau (Beispiel 1) – DEE/DÜE-Verbindung (z.B. PC-Modem)*

# <span id="page-34-1"></span><span id="page-34-0"></span>**4.1.6 Messaufbau (Beispiel 2) – DEE/DEE-Verbindung (z.B. PC-PC)**

Dieses Beispiel zeigt, wie ComTrace in eine bestehende Verbindung zwischen zwei Datenendeinrichtungen (DEE) eingefügt ist.

Normalerweise sind diese Geräte über eine gekreuzte Verbindung verkabelt! D.h. auf jeder Seite dieses Verbindungskabels ist die Sende- und Empfangsleitung entsprechend anders. Achten Sie drauf, auf welcher Seite der Verbindung Sie sich befinden, um Fehlinterpretationen der Sende- /Empfangsdaten und Steuerleitungen zu verhindern.

#### *4.1.6.1 Beispiel 2-A*

Im folgenden Beispiel 2-A ist ComTrace auf der linken Seite der Verbindung eingefügt. Dies bedeutet, dass die Daten und Signale in ComTrace aus der Perspektive des linken PC dargestellt werden.

© IWOXX Software Development 33 Alle Rechte vorbehalten

![](_page_35_Figure_2.jpeg)

<span id="page-35-0"></span>*Abb.9.b: Messaufbau (Beispiel 2-A) – DEE/DEE-Verbindung (z.B. PC-PC)*

# *4.1.6.2 Beispiel 2-B*

Im folgenden Beispiel 2-B ist ComTrace auf der rechten Seite der Verbindung eingefügt. Dies bedeutet, dass die Daten und Signale in ComTrace aus der Perspektive des rechten PC dargestellt werden.

![](_page_36_Figure_2.jpeg)

<span id="page-36-0"></span>*Abb.9.c: Messaufbau (Beispiel 2-B) – DEE/DEE-Verbindung (z.B. PC-PC)*

# <span id="page-37-0"></span>**4.2 Sicherer und korrekter Gebrauch**

Nutzen Sie die Hardware nur in dem für sie spezifizierten Umfeld. Versuchen Sie nicht, mit Gewalt Verbindungen herzustellen, Stecker oder Gehäuse zu öffnen.

Verwenden Sie die Hardware (Kabel, Stecker, Erweiterungskarten) nicht mehr weiter, wenn Sie Beschädigungen aufweisen.

# <span id="page-37-1"></span>**4.3 Leistungsdaten und –bedingungen (Hardware und Software)**

Gebaut für Umgebungen nach RS232/V24 (Spannungspegel typisch -15…-3 Volt und +3… +15 Volt) mit D-Sub-Steckern/-Buchsen 9- und 25-polig.

# <span id="page-37-2"></span>**4.3.1 Eigenschaften**

## *4.3.1.1 Echtzeitaufzeichnung*

ComTrace ist multithread-optimiert, um Ihnen die höchste Präzision und Geschwindigkeit für die Datenanalyse zu bieten.

## *4.3.1.2 Zeitstempel*

Der "High Performance"-Zähler Ihres Systems ist in der Lage, eine Auflösung bis zu Mikrosekunden zu liefern. ComTrace prüft beim Start die existierenden Zählermöglichkeiten.

## *4.3.1.3 Trigger*

Eine der Schlüsselfunktionen von ComTrace ist die "Trigger Engine", die bei der Suche nach bestimmten Ereignissen auf den Daten- und Signalleitungen, oder aber auch nach Fehlern oder Datums- und Zeitereignissen helfen kann.

Sie können bis zu 255 Trigger im Trigger-Bedienfeld einstellen. Sie können vielfache Start- und Stopp-Trigger in beliebiger Reihenfolge verwenden. So werden Sie in die Lage versetzt, eine oder mehrere Start-/Stopp-Bedingungen für eine Aufzeichnungssitzung einzustellen. Diese Trigger werden in Ihre eigene Umgebungsdatei gespeichert. Damit können Sie diese Einstellungen jederzeit wieder nutzen.

#### *4.3.1.4 Beliebig viele Umgebungen*

Sie können beliebig viele Umgebungsdateien, die zu einer bestimmten Kunden- oder Laborumgebung gehören, laden, speichern und bearbeiten! Diese Umgebungseinstellungen umfassen auch die Einstellungen für die Port- und Aufzeichnungsdatei-Einstellungen.

# *4.3.1.5 Anzeigemöglichkeiten*

Es gibt mehrere Möglichkeiten, die Daten so anzuzeigen, wie Sie es gerade benötigen. Schalten Sie auf Ansicht "Detail (Vertikal)", "Nur Daten" oder "Daten-Dump" um. Betrachten Sie die Zeichen als USASCII oder EBCDIC mit oder ohne Kontroll- und Kommandozeichen. Setzen Sie die Ansicht auf Hexadezimal-, Dezimal-, Oktal- oder Binär-Modus. Stellen Sie die Breite der Ansichtsspalten ein, um das beste Resultat zu bekommen.

#### *4.3.1.6 "COM Setup/Real Port"-Fenster*

Mit diesem Fenster stellen Sie Ihren COM-Port ein. Beobachten Sie Echtzeit-Status-LEDs der seriellen Schnittstelle während der Aufzeichnung.

#### *4.3.1.7 "Ereignis/Statistik"-Fenster*

Dieses Fenster gibt Ihnen Detailinformationen über das aktuell selektierte, das vorherige und nächste Ereignis. Es zeigt Ihnen Balken für die Auslastung (aktuell/Spitze), sowie die Leitungsqualität.

## *4.3.1.8 Berichtsdruck*

Die aufgezeichneten Daten und deren Detailinformationen können auf einen beliebigen Drucker (Laser, Tintenstrahl, PDF writer, …) ausgegeben werden. ComTrace druckt Ihre Daten wie angezeigt! So können Sie Ihren Kunden oder Ihr Aufzeichnungsarchiv mit professionellen Berichten versorgen!

## <span id="page-38-0"></span>**4.3.2 Hardwareunterstützung**

Jeder PC mit folgenden Eigenschaften:

- CPU: INTEL Pentium oder AMD Athlon
- RAM: 256MB oder mehr
- CDROM
- SDD/HDD (Programm 30MB, Aufnahmen/Einstellungen begrenzt auf den Plattenplatz; max. Aufnahmegröße je Datei 320 GB = 4 Giga-Ereignisse)
- 2 Standard COM-Ports

# *4.3.2.1 Serielle Schnittstelle*

2 x Standard COM (eingebaut oder per Erweiterungskarte – BENUTZEN SIE KEINE USB2RS232- Adapter, da diese zu langsam sind) inklusive Unterstützung von...

- Baudraten: 75, 110, 134, 150, 300, 600, 1200, 1800, 2000, 2400, 3600, 4800, 7200, 9600, 10400, 14400, 19200, 28800, 38400, 56000, 57600, 115200
- Startbits: 1
- Parity: Keine, Gerade, Ungerade, Immer 1, Immer 0
- Stoppbits: 1, 1.5, 2

# *4.3.2.2 Kompatibilitätsliste (geprüft)*

Im Folgenden finden Sie eine Kompatibilitätsübersicht der optional bestellbaren PC-/Notebook-Einsteckkarten zu IWOXX ComTrace for Windows getestet und freigegeben von IWOXX Software Development · Dieter Wöllner freigegeben.

Andere Karten können funktionieren, wird jedoch von IWOXX nicht garantiert.

![](_page_39_Picture_119.jpeg)

#### <span id="page-40-0"></span>**4.3.4 Unterstützte Betriebssysteme/Technologien**

IWOXX ComTrace for Windows unterstützt derzeit die folgenden Betriebssysteme:

- Windows XP
- Windows Vista
- Windows 7 (32/64 bit)
- Windows 8 (32/64 bit)
- Windows 8.1 (32/64 bit)
- Windows 10 (32/64 bit)
- Unicode-Technologie (Das Betriebssystem muss dieses Feature unterstützen!)

#### <span id="page-40-1"></span>**4.3.5 Information über sichere Entsorgung**

NICHT in den Hausmüll geben. Entsorgen Sie bitte die Hardware an den dafür vorgesehenen Wertstoffsammelstellen.

# <span id="page-41-0"></span>**5 Vorbereitung des Produkts für den Gebrauch**

# <span id="page-41-1"></span>**5.1 Sicherheitsmaßnahmen vor der Installation**

Stellen Sie sicher, dass der Ort für den Einsatz der Hardware sauber, trocken und ESD-gesichert ist.

# <span id="page-41-2"></span>**5.2 Auspacken, sichere Entsorgung des Verpackungsmaterials**

Die Kabel und Adapter können wieder in die mitgelieferten Plastikbeutel zur Aufbewahrung nach der Nutzung gegeben werden. Diese Plastikbeutel können auf Wunsch auch über die üblichen Wertstoffsammel-Prozesse entsorgt werden.

# <span id="page-41-3"></span>**5.3 Installation und Montage**

Es sind keine speziellen Werkzeuge zur Installation erforderlich. Sollten Sie jedoch eine Schraubverbindung der Kabel herstellen wollen, können Sie das mittels handelsüblicher Schraubendreher bewerkstelligen.

Beachten Sie bei der Installation, dass sie selbst noch genügend Bewegungsspielraum haben, keine Stolperfallen aufbauen und evtl. Schutzwege gewährleistet bleiben.

# <span id="page-41-4"></span>**5.4 Lagerung und Schutz zwischen Intervallen normalen Gebrauchs**

Wir empfehlen die mitgelieferte Hardware (außer festinstallierte Komponenten) nach Gebrauch wieder in die Plastikbeutel und bei neueren Versionen von "IWOXX ComTrace for Windows" diese in die mitgelieferte Tasche zu geben. Dadurch ist das Zubehör optimal geschützt und jederzeit wieder einsatzbereit.

# <span id="page-41-5"></span>**5.5 Anbringungsort der Anleitungen**

Führen Sie diese Anleitung immer mit dem Produkt und dessen Zubehör. Zwischen Intervallen des normalen Gebrauchs zusammen mit dem Zubehör in der mitgelieferten Tasche. So haben Sie diese Informationen jederzeit griffbereit.

# <span id="page-42-0"></span>**6 Instandhaltung und Reinigung**

# <span id="page-42-1"></span>**6.1 Sicherheitsmaßnahmen**

Vor der Reinigung von Teilen der Hardware bitte unbedingt alle Kabelverbindungen lösen und sämtliche Verbindungen stromlos machen.

Eventuelle festinstallierte Komponenten vorher ausbauen (PC-Steckkarten) oder Adapter und Kabel mit entsprechendem handelsüblichem Werkzeug lösen.

# <span id="page-42-2"></span>**6.2 Vorbeugende Instandhaltung und Inspektion**

Kontrollieren Sie vor und nach jedem Einsatz der Komponenten ihre elektrische und mechanische Unversehrtheit (Gebrochene Befestigungen, offene Kabel oder Kabelbruch). Im Falle eines festgestellten Schadens das Zubehör in keinem Fall mehr weiterverwenden.

# <span id="page-42-3"></span>**6.3 Instandhaltung und Reinigung durch Benutzer**

Die Reinigung des Zubehörs erfolgt ausschließlich mit einem trockenen (Antistatik-)Tuch. Das Zubehör ist nicht für eine Nassreinigung geeignet.

# <span id="page-42-4"></span>**6.4 Fehlzustandsdiagnose, Reparatur**

Defektes Zubehör bitte nicht selbst reparieren. Für einen Ersatz wenden Sie sich bitte an IWOXX Software Development · Dieter Wöllner.

# <span id="page-42-5"></span>**6.5 Unterstützung durch Kundendienst/Hersteller**

Bei Problemen mit dem mitgelieferten Zubehör oder Defekten melden Sie sich bitte bei:

IWOXX Software Development Dieter Wöllner Ehrenpreisstrasse 35 86899 Landsberg am Lech Bavaria/Germany Fon +49 (0) 81 91 / 97 34 41 3 Fax: +49 (0) 81 91 / 97 34 41 4 Internet: http://www.iwoxx.de Email[: mailto:info@iwoxx.de](mailto:info@iwoxx.de)

#### <span id="page-43-0"></span>Anhang  $7<sup>7</sup>$

# <span id="page-43-1"></span>7.1 Abbildungsverzeichnis

![](_page_43_Picture_24.jpeg)

![](_page_44_Picture_45.jpeg)

Raum für Ihre Notizen: